# Installation et configuration de GLPI

## **Pré requis:**

Sur une machine linux, installer les paquets suivants :

- $\triangleright$  apache2
- $\triangleright$  php5
- > Mysql
- > Php5-MySQL (si nécessaire)
- $\triangleright$  Php5-Idap
- $\triangleright$  Php5-imap
- $\triangleright$  phpmyadmin (pour une configuration des bases de données plus facile)

## **Installation de GLPI:**

Après avoir hébergé le site web GLPI dans /var/www et d'avoir éditer le fichier de configuration en relation avec GLPI , il suffit de se rendre sur un navigateur Web et de taper dans la barre URL : "@IP du serveur/GLPI."

On obtient donc cette fenêtre.

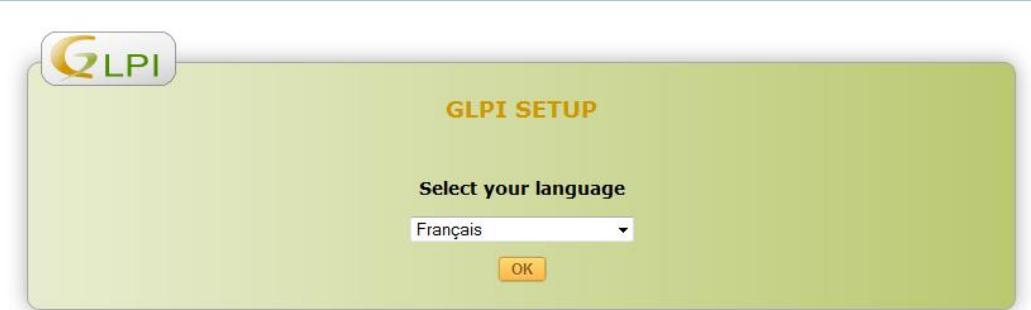

Accepter ensuite les termes du contrat.

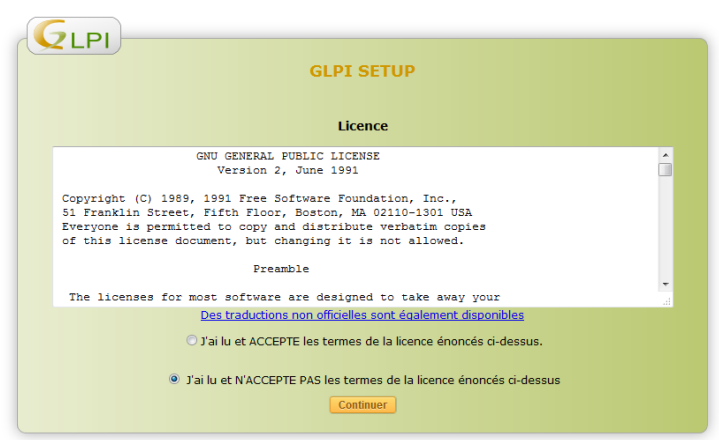

Cliquer ensuite sur "Installer".

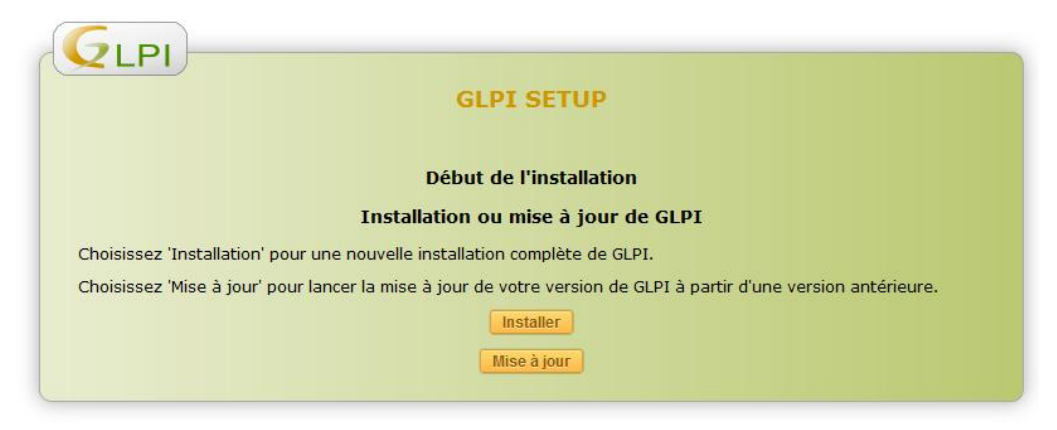

Un message d'erreur apparait, cela provient des droits sur le dossier dans lequel se trouve GLPI. Pour cela effectuer un "Chmod -R 777" sur le dossier.

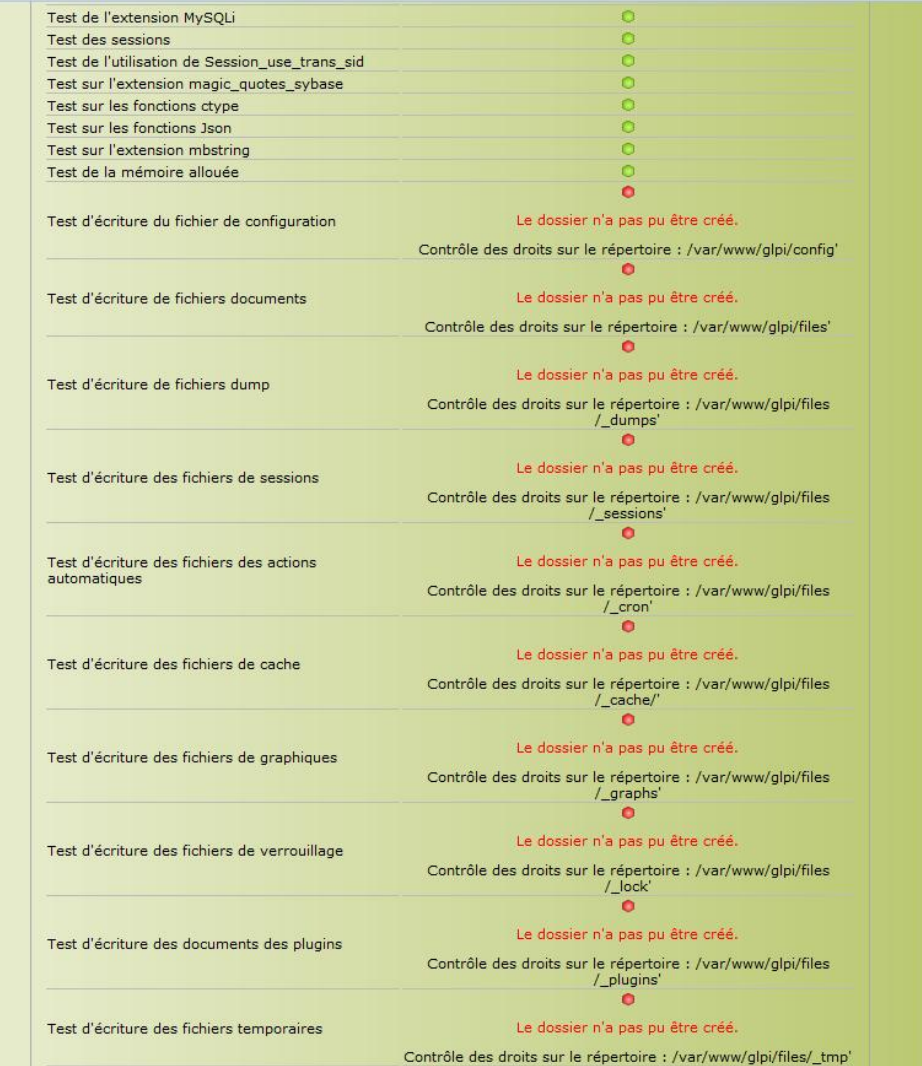

On obtient donc cela du coté serveur.

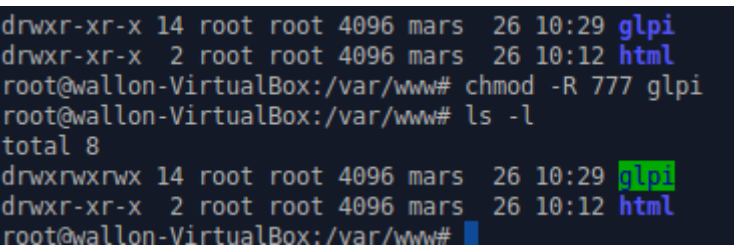

Le problème résolut, vous devez obtenir ceci.

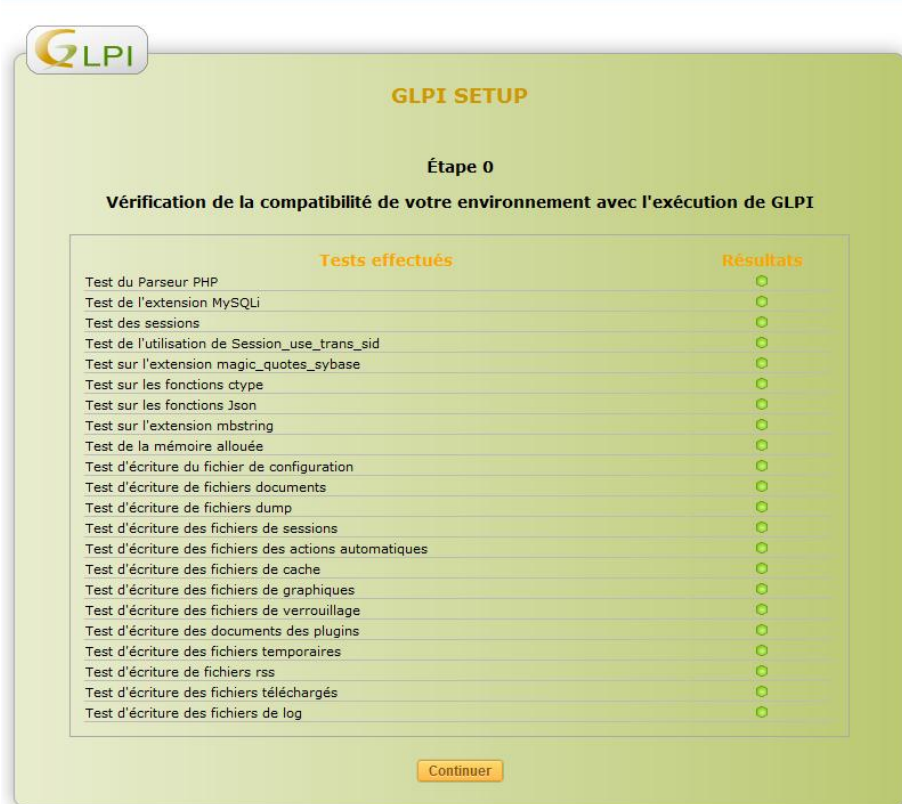

Entrer ensuite les informations concernant le serveur de Base de données.

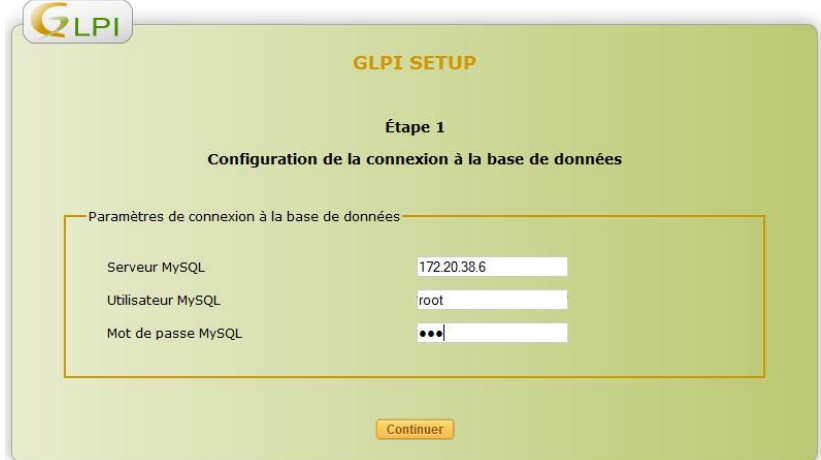

LE QUÉRÉ François-Xavier La base de donnée a était correctement créer.

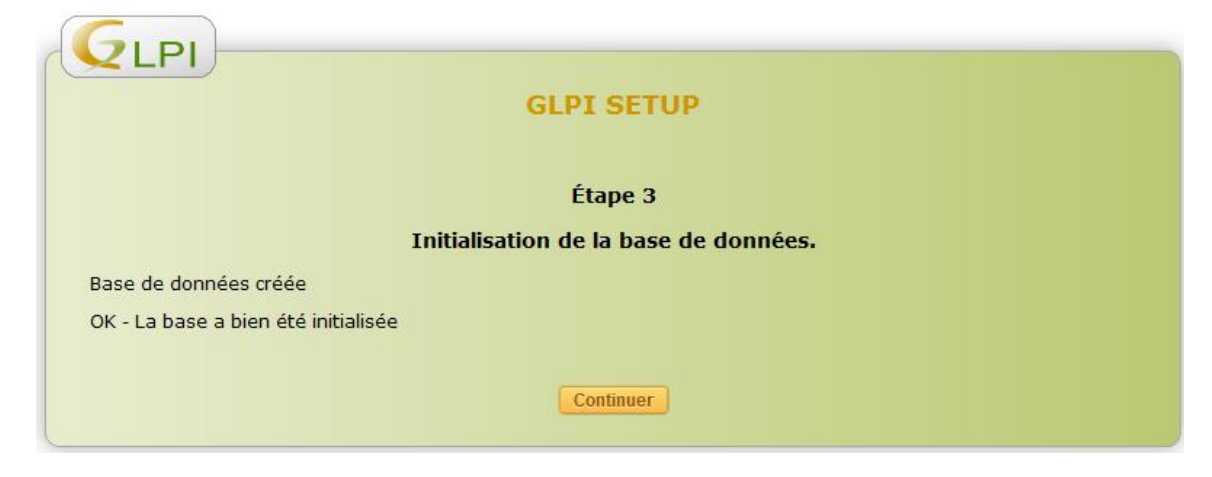

Il est nécessaire de modifier les mots de passes des utilisateurs principaux.

Pour cela cliquer sur "Utiliser GLPI"

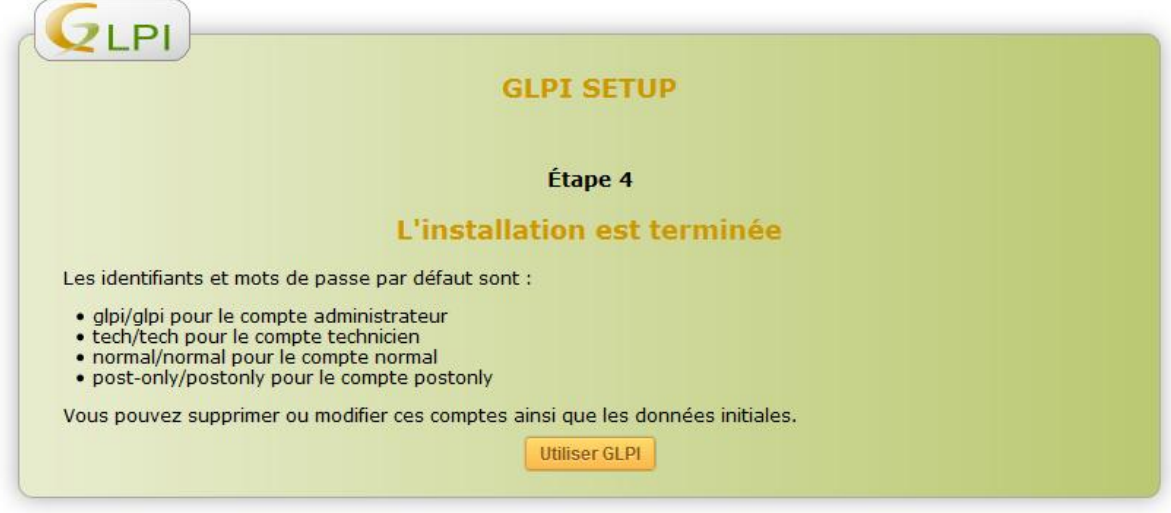

Il est nécessaire de s'authentifier avec le compte glpi.

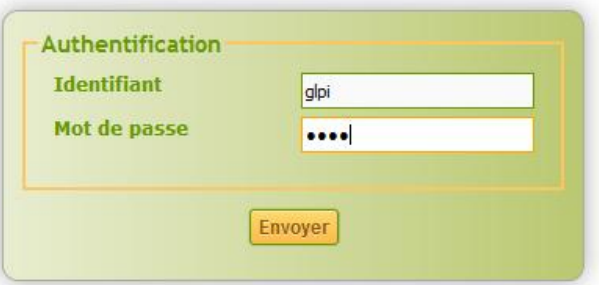

La connexion effectuée, vous pouvez modifier les mots de passes utilisateurs.

## **Synchronisation annuaire**

Afin de faciliter la création d'utilisateurs, GLPI possède un système permettant la synchronisation avec un serveur LDAP ou Active Directory.

Pour cela il suffit de se rendre dans : "Accueil/Configuration/Authentification/AnnuaireLDAP" Attention : Si vous n'avez pas installer le plugin php5-ldap, vous ne pourrez pas accéder a cette fonctionnalité.

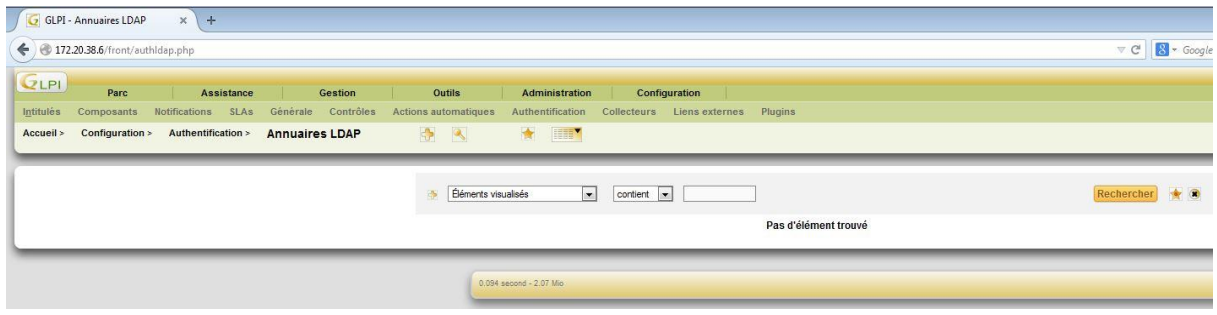

Pour effectuer la liaison avec le serveur Active Directory cliquer sur l'icone "+" .

#### Vous obtenez alors cette interfaces

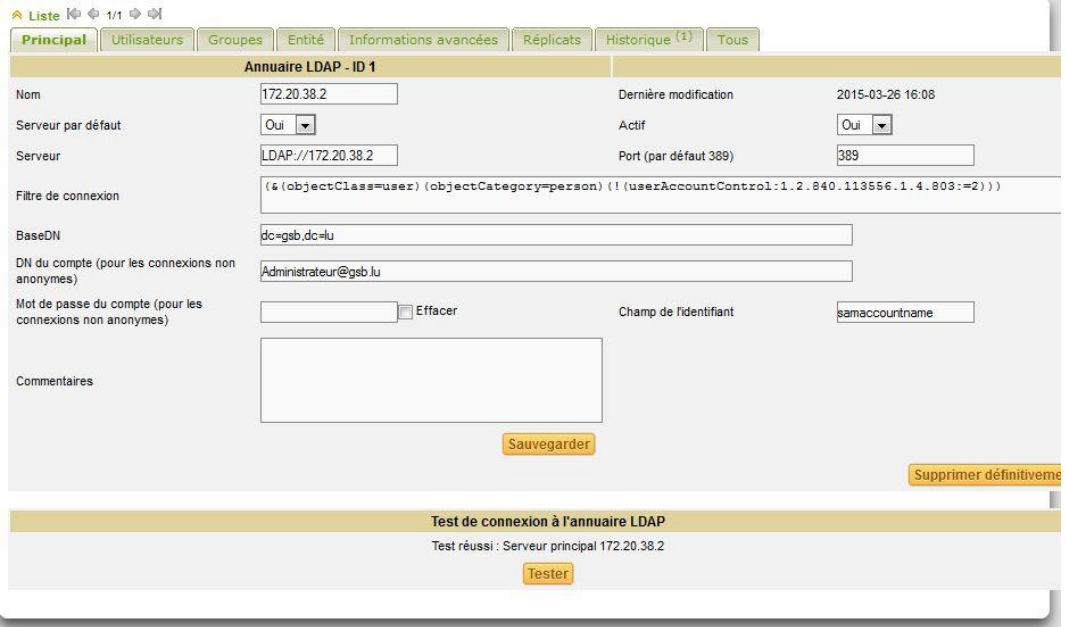

Il est nécessaire de renseigner les champs suivants :

Nom : @IP du serveur.

Passer "Serveur par défaut" et "Actif" sur "OUI"

Serveur: LDAP://@IP du serveur.

Filtre de connexion : Sur le dessus apparait une ligne verte avec "pré-configuration".

Cliquez sur Active directory et la ligne filtre de connexion se remplira automatiquement.

BaseDN : Mon active Directory est gsb.lu On rempli donc avec "DC=gsb,DC=lu".

DN du Compte : Remplissez ce champ avec le mot de passe de l'administrateur du serveur Active Directory.

Mot de passe : Entrer le mot de passe de l'administrateur.

Sauvegarder puis testez.

Si tous se déroule correctement le test sera concluant.

Quand le test est concluant cela veut dire que la connexion avec l'AD est correcte; il faut maintenant importer vos utilisateurs de l'AD dans votre GLPI.

Pour cela cliquez sur Liaison Annuaire LDAP.

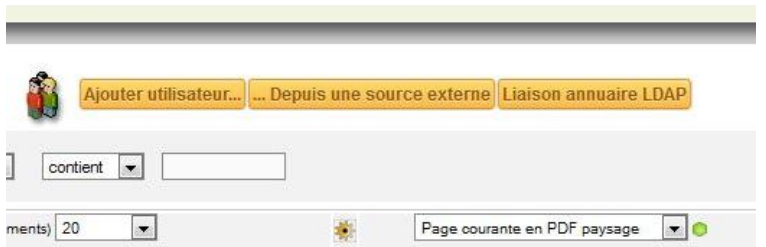

Cliquez sur "Importation de nouveaux Utilisateurs".

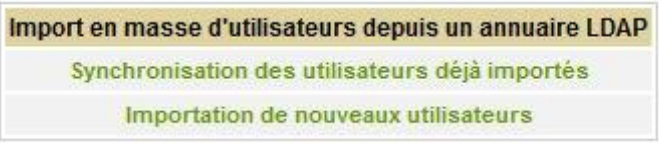

Cliquez ensuite sur "Rechercher".

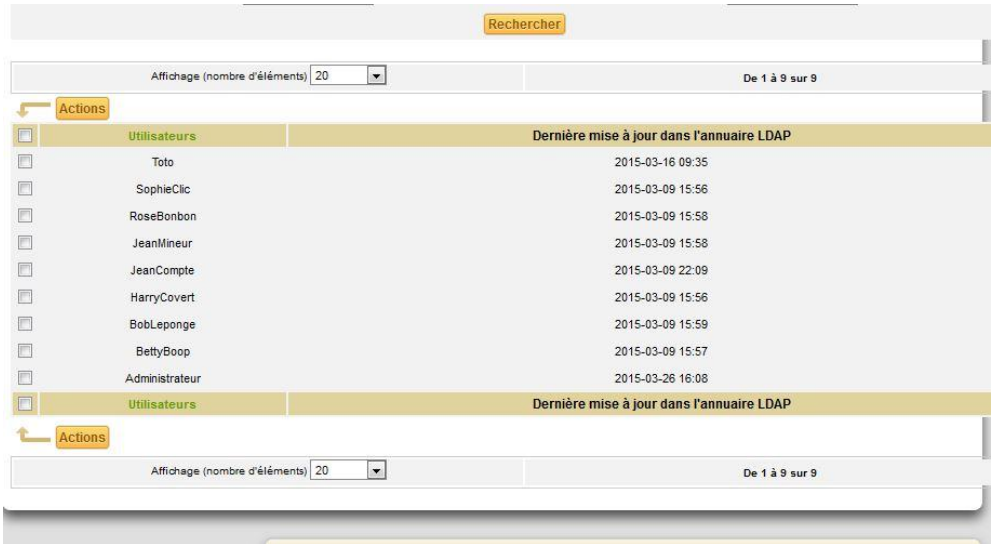

Les utilisateurs de l'AD apparaissent, il ne reste plus qu' les sélectionner et cliquez sur "Action" puis "Importer".

## **Fusion Inventory.**

#### **Sur le serveur:**

Afin de découvrir les ordinateurs connectés au réseaux, il est nécessaire d'installer un plugin. Ce plugin se nomme "Fusion Inventory" et permet d'envoyer au serveur les informations nécessaires. Pour cela on se rend sur le serveur et on décompresse le plugin dans "/www/glpi/plugins."

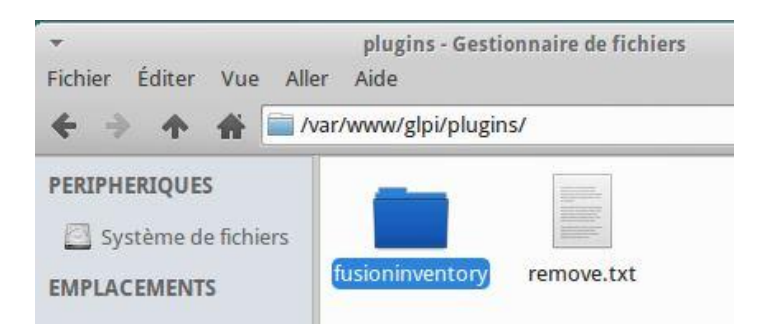

Il est essentiel de se reconnecter au serveur GLPI après cette étape. Dans l'onglet "Plugins" se trouve le plugin précédemment importer.

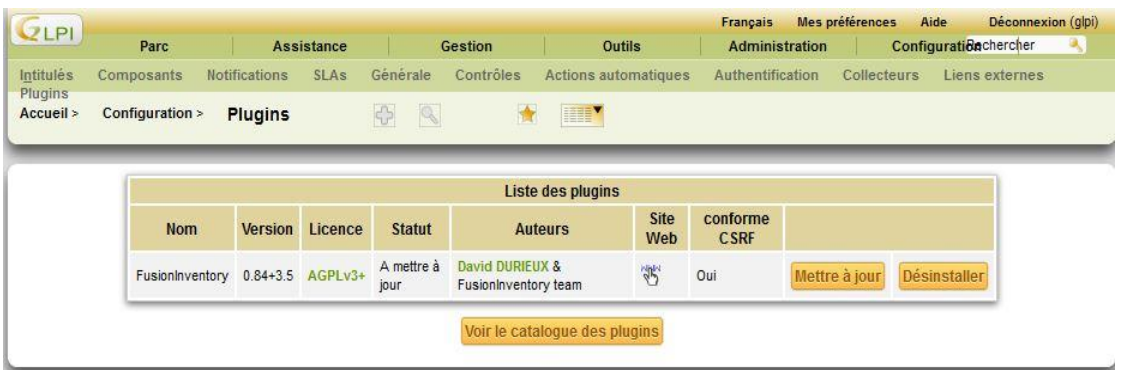

Cliquez sur "Mettre à jour" afin de décompresser le logiciel.

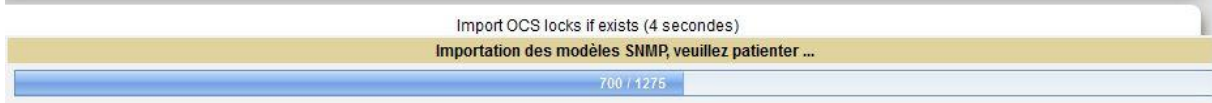

Cliquez ensuite sur "Activer".

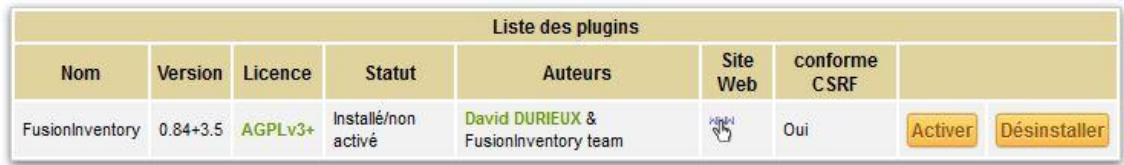

## **Sur le client:**

Exécuter le fichier "FusionInventory.exe".

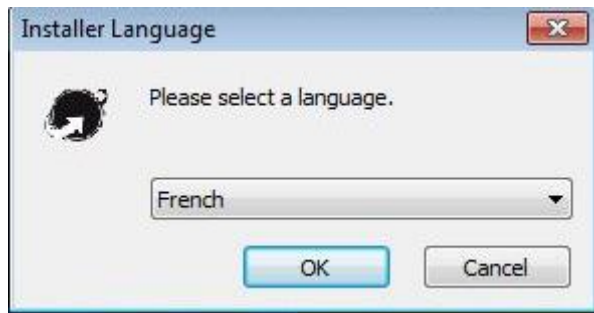

Accepter les termes de licence et cliquer sur suivant.

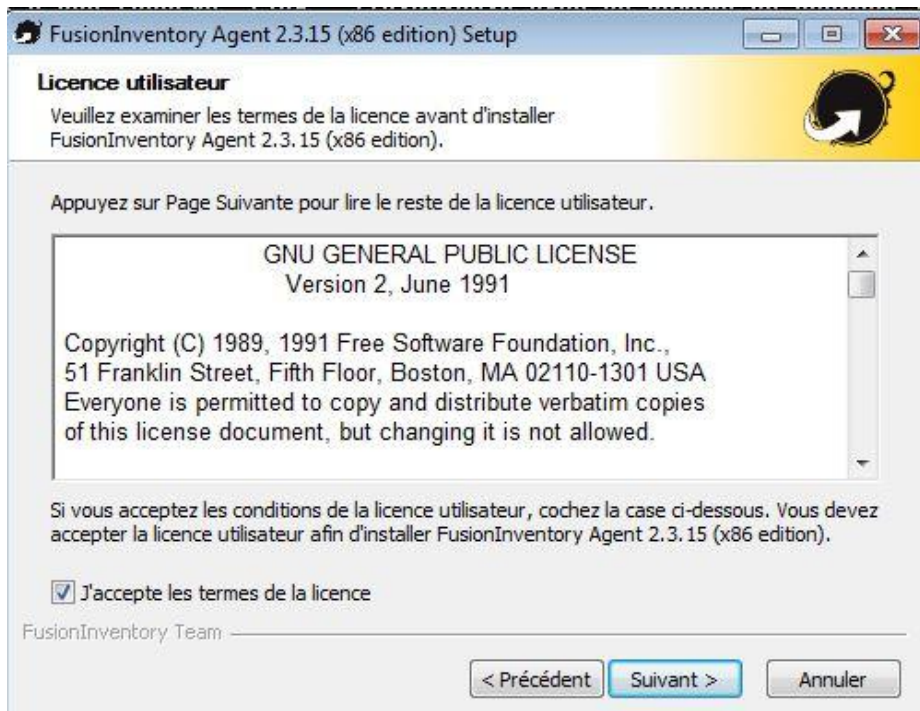

Fusion Inventory installer, vous pouvez forcer une remontée immédiate des informations. Pour cela ouvrir une Invite de commande.

Puis "cd C:\Programmes\FusionInventory-Agent\bin"

Tapez "perl FusionInventory"

Laisser l'ordinateur traiter les informations.

Vous devriez voir apparaitre votre ordinateur dans la liste du menu Ordinateur sur GLPI.

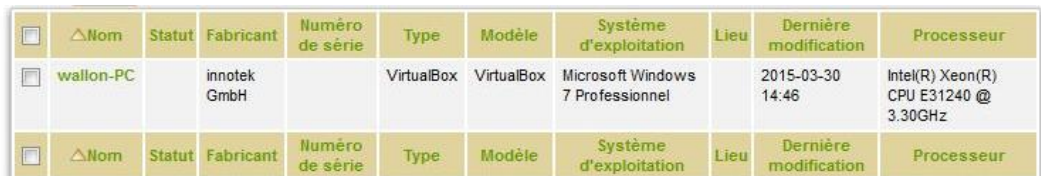

## **Gestion des Incidents:**

Suite a l'installation du serveur GLPI, il est nécessaire d'expliquer a l'utilisateur comment utiliser cet outil. Pour qu'un utilisateur puisse notifier une panne, un incident, demande de matériel ce dernier doit créer un "ticket".

Pour que l'utilisateur envoie un ticket , il doit se connecter a l'interface GLPI.

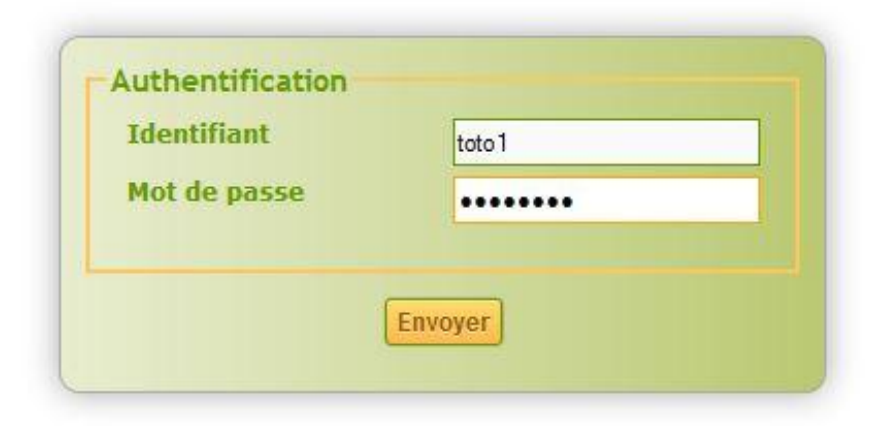

Cliquer ensuite sur "Nouveau".

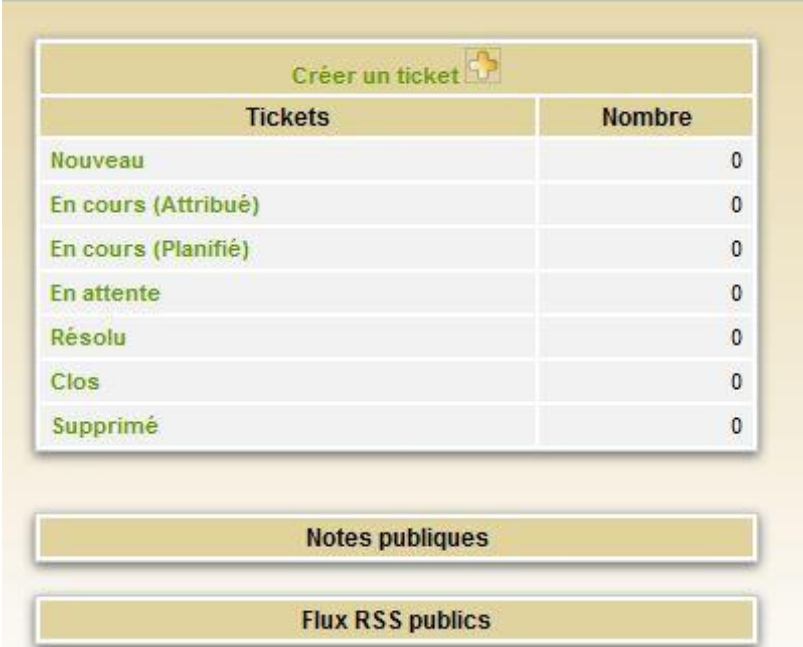

L'utilisateur créer alors son ticket ou sa demande.

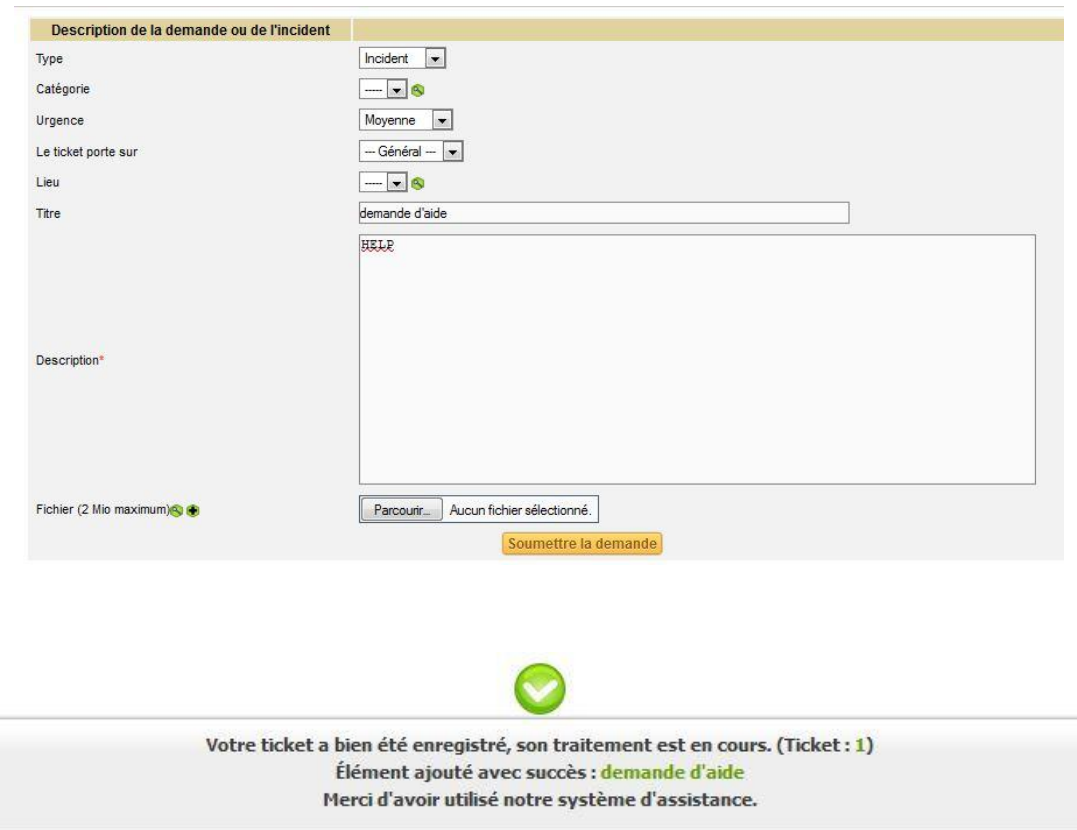

Lorsque l'administrateur se connecte sur son interface, il reçoit alors une notification citant le ticket et la personne demandant de l'aide. Il peut alors faire suivre sa demande ou supprimer le ticket si le problème est réglé.

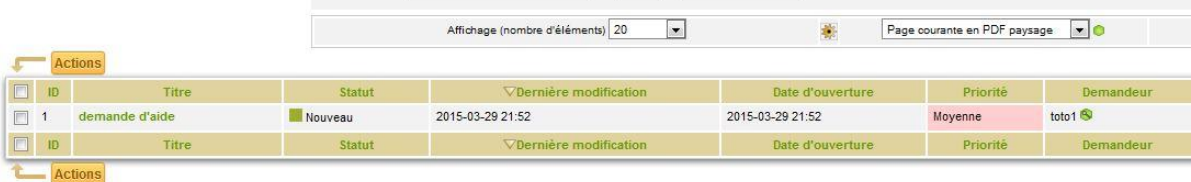